# A Guide for Digital Conversion Zip Disk & 3.5" Floppy Disk

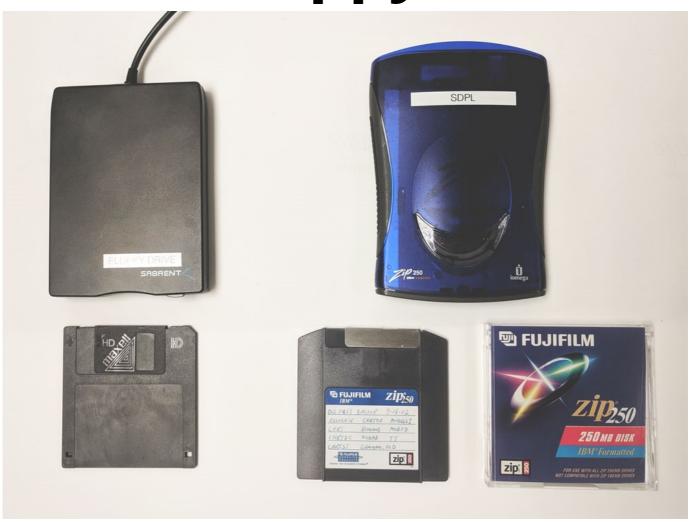

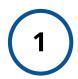

# **Connect Zip or Floppy Drive**

Connect external zip or floppy drive to the computer's USB port.

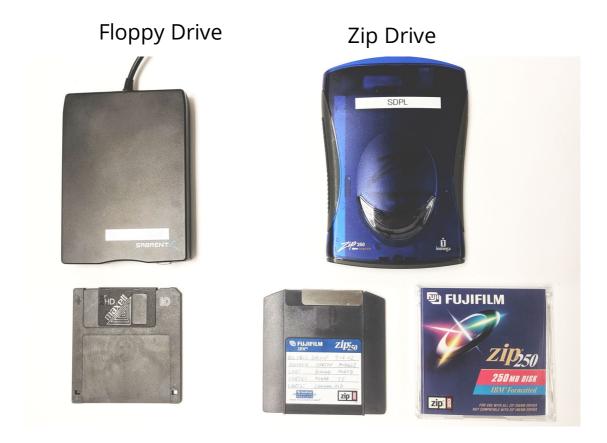

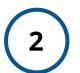

# **Insert Zip or Floppy Disk**

Insert zip or floppy disk then click open "My Computer" on the desktop.

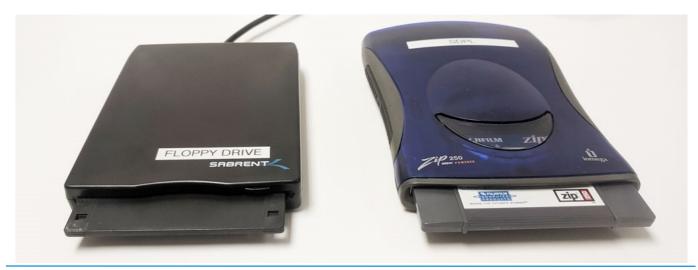

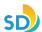

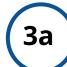

### For: Zip Drive

Clicking on "My Computer" will open a new window. Then select the "ZIP-100" or "ZIP-250" drive icon to explore data/files on the disk.

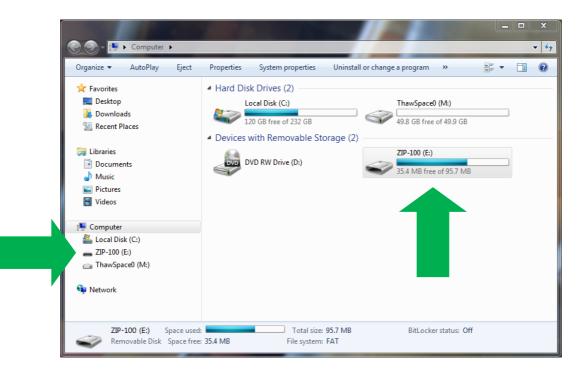

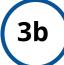

## For: Floppy Drive

Clicking on "My Computer" will open a new window. Then select the "Floppy Disk Drive" icon to explore data/files on the disk.

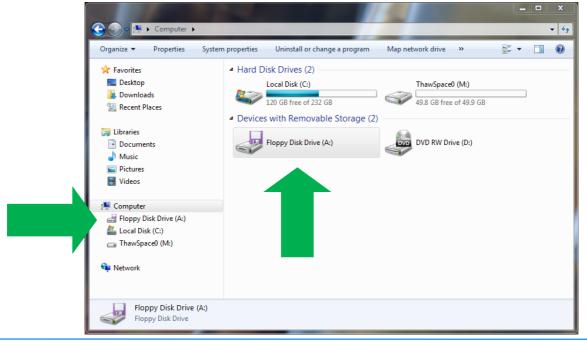

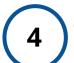

# **Transfer Files**

Cut and paste files from zip or floppy disk onto flash drive or external hard drive.

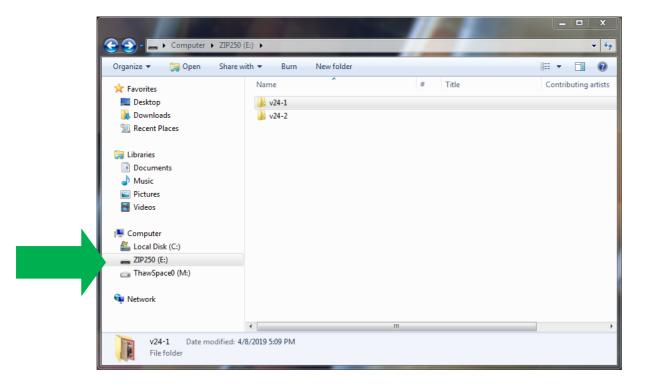

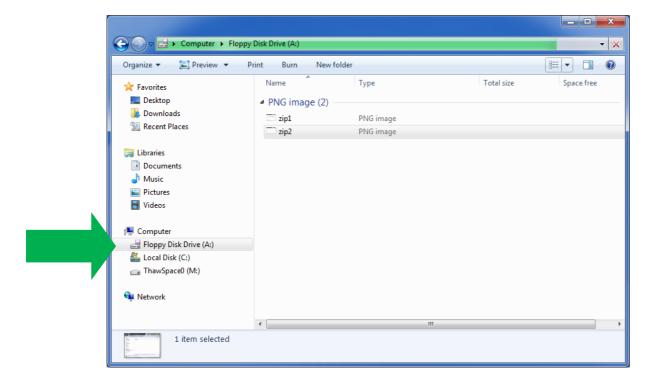

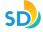

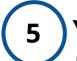

### You're Done

Eject zip or floppy disk and disconnect drive from the computer. Safely eject flash drive or external hard drive.

### Zip Drive

Right click on "ZIP100" or "ZIP250" then select "Eject" to safely eject zip disk.

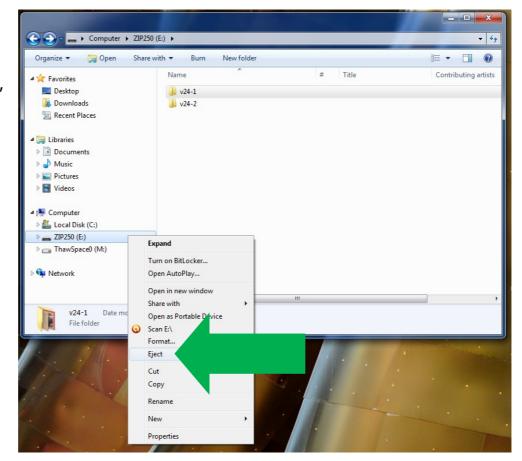

### Floppy Drive

Push the eject button located in front of the floppy drive to safely eject disk.

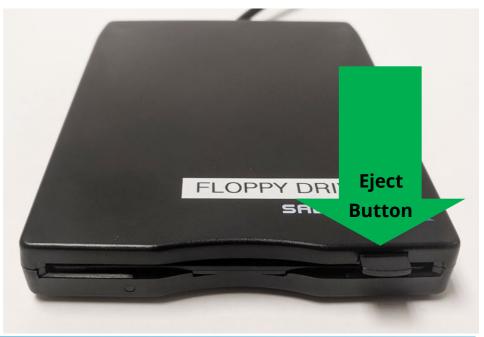

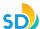